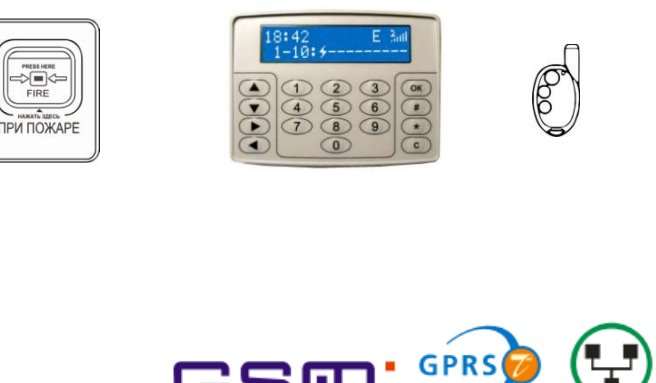

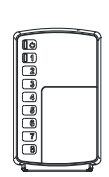

 $\frac{101100}{1000}$ 

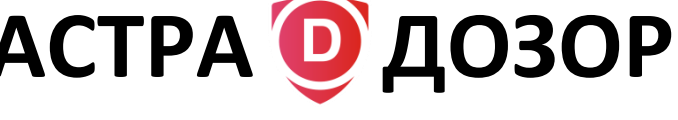

**ИНСТРУКЦИЯ ДЛЯ БЫСТРОГО ЗАПУСКА**

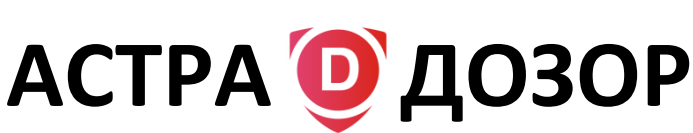

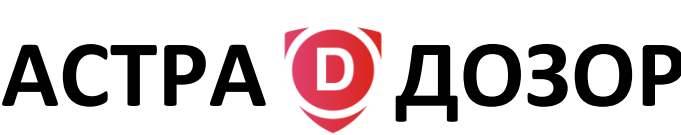

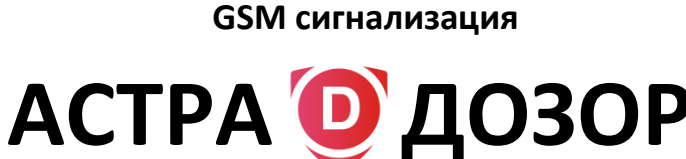

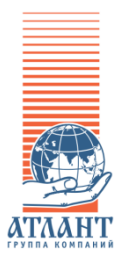

**Совместная разработка ЗАО "ПК АТЛАНТ" г. Москва ЗАО "НТЦ "ТЕКО" г. Казань**

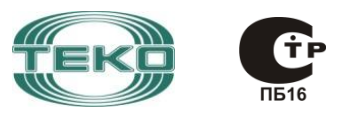

**2011 г.**

GSM.

# Содержание

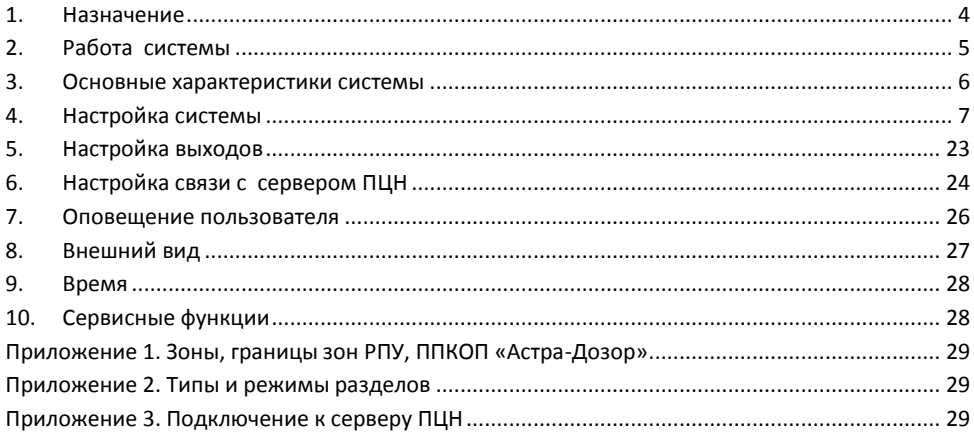

## **Назначение инструкции**

Настоящая инструкция предназначена для быстрого запуска системы сигнализации «Астра-Дозор». Вся настройка производится через меню ППКОП «Астра-Дозор», без применения специальных программ для настройки через компьютер.

Для наиболее полного понимания возможностей прибора смотрите Руководство по эксплуатации на прибор приемно-контрольный охранно-пожарный «Астра-Дозор».

Сокращения, принятые в настоящей инструкции

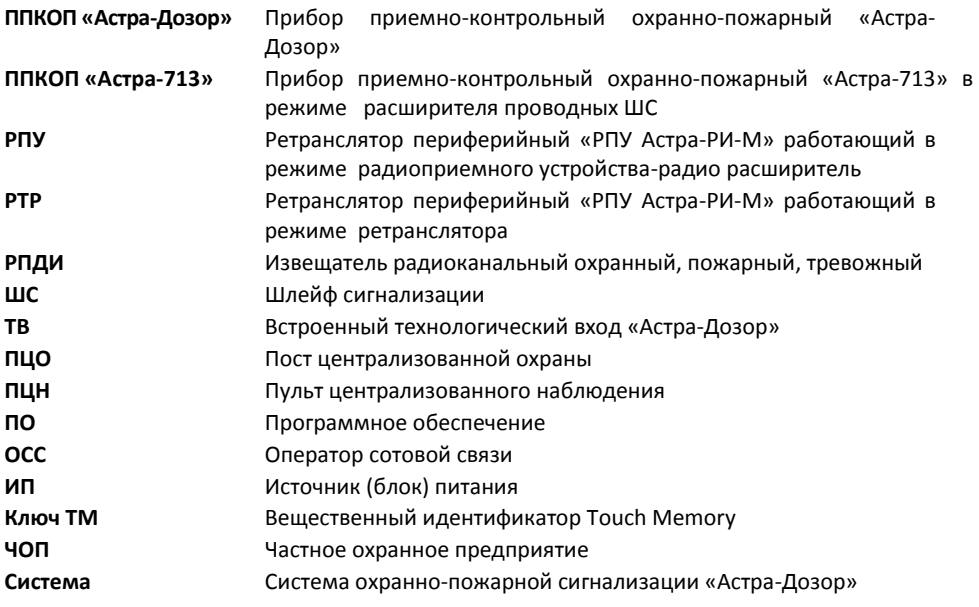

# <span id="page-3-0"></span>**1. Назначение**

ППКОП «Астра-Дозор» предназначен для организации радиоканальной и/или проводной системы охранной, пожарной, тревожной и технологической сигнализации с выводом сигнала на ПЦН. Дополнительно ППКОП «Астра-Дозор» может использоваться в качестве телеметрического устройства управления и контроля.

Для организации радиосети на частоте 433 МГц применяются радиоприемные устройства (ретрансляторы периферийные «РПУ Астра-РИ-М») и все типы извещателей системы «Астра-РИ-М». Обмен информации с ППКОП «Астра-Дозор» по двухпроводному интерфейсу LIN.

Для организации проводных ШС применяются ППКОП «Астра-713», обмен информации с ППКОП «Астра-Дозор» по интерфейсу RS 485.

Для удаленной передачи информации на ПЦН о состоянии объекта и получения управляющих команд ППКОП «Астра-Дозор» использует общедоступные каналы передачи данных:

**Ethernet** – проводной канал интернет, для двухсторонней связи с ПЦН;

**GSM/GPRS** – беспроводной канал интернет через сеть оператора сотовой связи, для двухсторонней связи с ПЦН (две SIM карты);

**GSM/SMS** – беспроводной канал обмена короткими текстовыми сообщениями, для односторонней связи с ПЦН сторонних производителей, передачи информации на русском языке на мобильные телефоны пользователей и получения управляющих команд с сотового телефона пользователя. Поддерживает форматы передачи SMS на: КСА ПЦО «Эгида» производства ЗАО НВП «Болид»; SMS CID для передачи на ПЦН Jablotron Monitoring Station.

Порядок организации подключения к ПЦН изложен в Приложении 3.

При всех видах организации связи ППКОП «Астра-Дозор» может управляться удаленно, основные возможности:

- постановка/снятие с охраны
- управление исполнительными устройствами через выходы ППКОП «Астра-Дозор»
- настройки
- обновление ПО

Программное обеспечение обновляется только при подключении к серверу ПЦН «Дозор» разработчика.

# <span id="page-4-0"></span>**2. Работа системы**

Все подключаемые к ППКОП «Астра-Дозор» извещатели РПДИ, ТВ и ШС отражаются в логические единицы информации – зоны. Таким образом, одна зона соответствует одному адресному извещателю (РПДИ), безадресному групповому шлейфу (ШС) или ТВ.

Для простоты управления зоны группируются в разделы. Раздел представляет собой группу зон, имеющих общие характеристики. Снятие с охраны и взятие под охрану раздела влечет снятие и постановку всех зон, находящихся в разделе.

**Извещатели** радиоканальные обнаруживают нарушения соответствующих типов и передают закодированные извещения по радиоканалу на РПУ. Проводные извещатели обнаруживают нарушения и передают извещения на свои расширители ППКОП «Астра-713».

**Брелок** выполняет функцию носимой тревожной кнопки и функцию идентификатора (ключа ТМ) для управления системой (постановки и снятия). Для этого к клеммам «**+ТМ**», «**GND**» ППКОП «Астра-Дозор» подключить выходы «**+ ТМ**», «**-ТМ**» РПУ.

**РПУ** принимает и декодирует извещения от зарегистрированных извещателей, РТР и выдает их в линию расширения LIN для ППКОП «Астра-Дозор», а также отображает обобщенное состояние извещателей на встроенных светодиодных индикаторах.

**ППКОП «Астра-713»** принимает и передает извещения от подключенных к ШС извещателей на ППКОП «Астра-Дозор» по интерфейсу RS-485.

**РТР** принимает по радиоканалу извещения от зарегистрированных извещателей и передает их на РПУ. Предназначен для увеличения дальности действия РПДИ системы. В РТР может быть зарегистрировано до 47 извещателей.

#### **ППКОП «Астра-Дозор»**

 $\bullet$ контролирует состояние проводных и радиоканальных извещателей через соответствующие расширители;

- контролирует состояние ТВ для решения задач управления встроенными выходами и т.д;
- отображает все извещения на ЖКИ, передает на ПЦН, заносит в журнал с детализацией до конкретной зоны/раздела; передает SMS пользователю с детализацией до раздела/зоны, на ПЦН других производителей с детализацией до зоны;
- выдает извещения о тревоге на световой и звуковой оповещатели через встроенные выходы. В заводской настройке выход для звукового оповещателя Реле 1, для светового оповещателя – Реле 2;
- выдает на выходы извещения для управления технологическими процессами.

При использовании ключей ТМ для управления системой к клеммам «**+ТМ**», «**GND»** ППКОП «Астра-Дозор» необходимо подключить **считыватель ключей ТМ**.

**Считыватель бесконтактных карт (протокол Wiegand)** подключается в соответствии с прилагаемой к считывателю схемой подключения. Интерфейс обмена данными в формате Wiegand подключается к клеммам WD0 и WD1, к WD0 подключается колодка DATA0 или D0 считывателя, к WD1 – DATA1 или D1 соответственно

Для **автономной охраны** объекта к выходам ППКОП «Астра-Дозор» достаточно подключить **звуковой («Сирена»)** и **световой («Маяк»)** оповещатель и настроить на передачу SMS пользователям.

## <span id="page-5-0"></span>**3. Основные характеристики системы**

#### **Емкость системы**

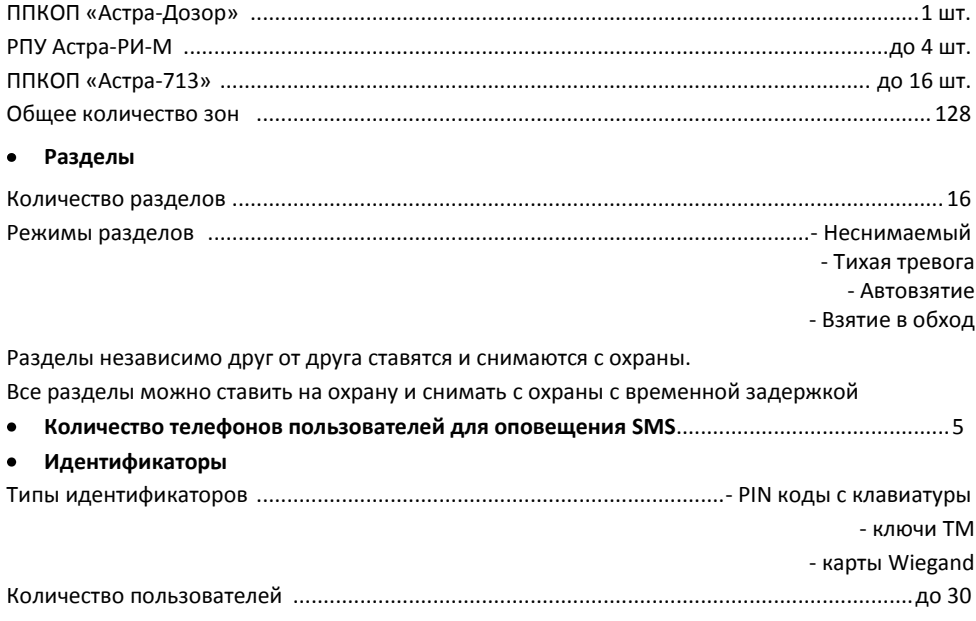

#### **Все выходы ППКОП «Астра-Дозор» программируемые**

Реле 1,Реле 2 ток нагрузки не более 1,5 А , напряжение не более 30 В Реле 3-Реле 10 ток нагрузки не более 100 м А , напряжение не более 100 В Реле 11, Реле 12 ток нагрузки не более 0,2 мА , напряжение не более 12 В

#### **Технологические входы ППКОП «Астра-Дозор»**

(Зона 1/A1-Зона 8/A8) напряжение не более 15 В

#### **Условия эксплуатации**

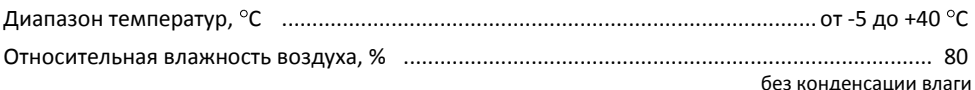

## <span id="page-6-0"></span>**4. Настройка системы**

# **4.1. Конструкция ППКОП «Астра-Дозор»**

В основании установлена печатная плата с радиоэлементами, клеммниками для внешних подключений.

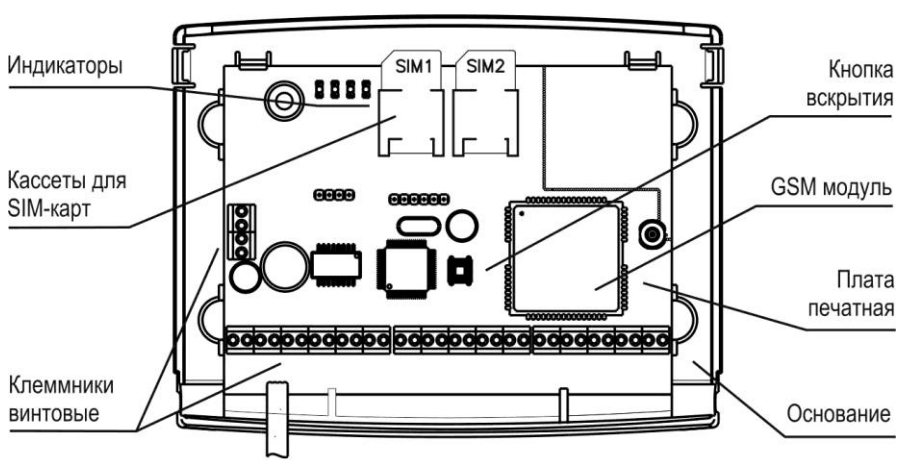

Крышка снята

Маркировка клемм (нижняя планка)

**BEASA FRAGE ESSA ESSESES** 

# **4.2. Структура меню ППКОП «Астра-Дозор»**

 $($ OK) Вход в **меню настройки** прибора осуществляется при нажатии и удерживании кнопки до появления надписи: «Введите код». Ввести код, нажать  $\overline{\text{OK}}$ 

**Примечание -** В заводских настройках код для входа в меню ППКОП «Астра-Дозор» «**5555»**. *Навигация по меню:*

Вход в пункт меню или во вложенное меню  $\bigoplus_{\mathcal{M}} \mathcal{M}(\mathbb{K})$ 

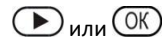

Выход из меню или из вложенного меню  $\bigodot$  или $\bigodot$ 

Подтверждение ввода

Переходы по пунктам меню  $\left(\bigcirc\right)$ ,  $\bigcirc$  или нажать номер пункта меню

Для удобства настройки системы установить режим дисплея по зонам. Для чего войти в ме-

 $($ OK)

ню настройки, меню «8.Настройка вида дисплея», меню «1.Режим дисплея», ввести «**1**»,

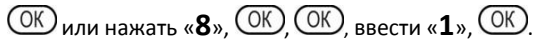

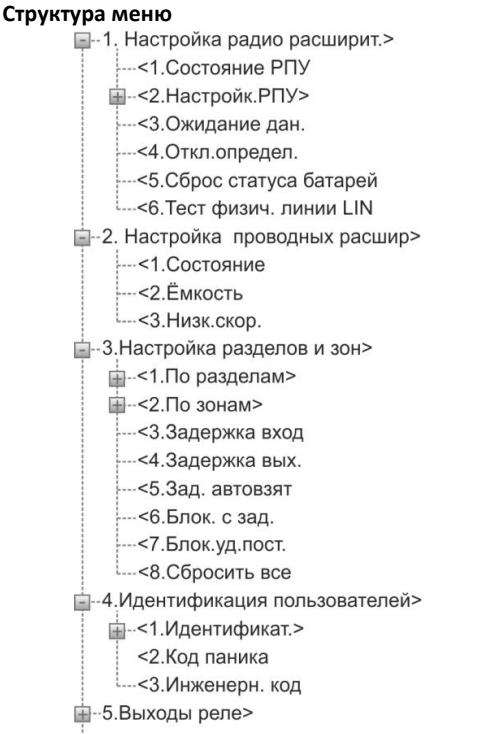

 $-$ <1.ID объекта --- < 2 Kniny CRO3M  $-3$ .Серверы -<4. Моб. интернет> -<br>---<5.Локальн.сеть>  $L-S6$ . Интерв. связи -7.SMS оповещен. пользователей> ---<1 Залействовать  $\mathbb{R}$ - $\leq$ 2 Aбоненты $>$ --< 3.Имя объекта --< 4. Тест таймер  $-5$ . Уровни сообщ. :...< 6. Восстановить уровни по умолч. -8. Настройка вида дисплея> --< 1. Режим дисплея --< 2. Подсвет. день --- < 3. Подсвет, ночь --<4. KOHTDACT **E-9.** Настройка времени и даты> -- 10. Сервисные функции> ₩-11. Локальный журнал событий> ⊞--12.Информация>

**Примечание -** Структура меню организована по порядку настройки системы.

# **4.3. Дисплей (ЖКИ)**

ЖКИ отображает текстовую, числовую и графическую информацию в зависимости от режима работы ППКОП «Астра-Дозор». В рабочем режиме, в первой строке отображаются:

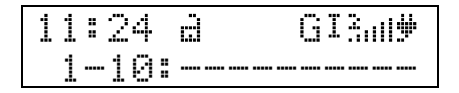

время (часы и минуты) и температура попеременно с интервалом в 3 с, общее состояние системы (взят - /снят - /тревога - ), состояние обновления ПО при обновлении –  $15$ %, состояние очереди сообщений -  $\ddagger$ , состояние и тип связи с сервером ПЦН:  $\ddots$ -GPRS,  $\mathbb{H}$  - проводной интернет, номер текущего сервера:  $\mathbb{I}$  или  $\mathbb{II}$ , уровень сигнала GSM и номер слота SIM, состояние ИП; во второй строке состояние разделов или зон в зависимости от выбранного режима вида дисплея (по разд. или по зонам). В нашем случае по зонам. **Индикация состояния зон или разделов**

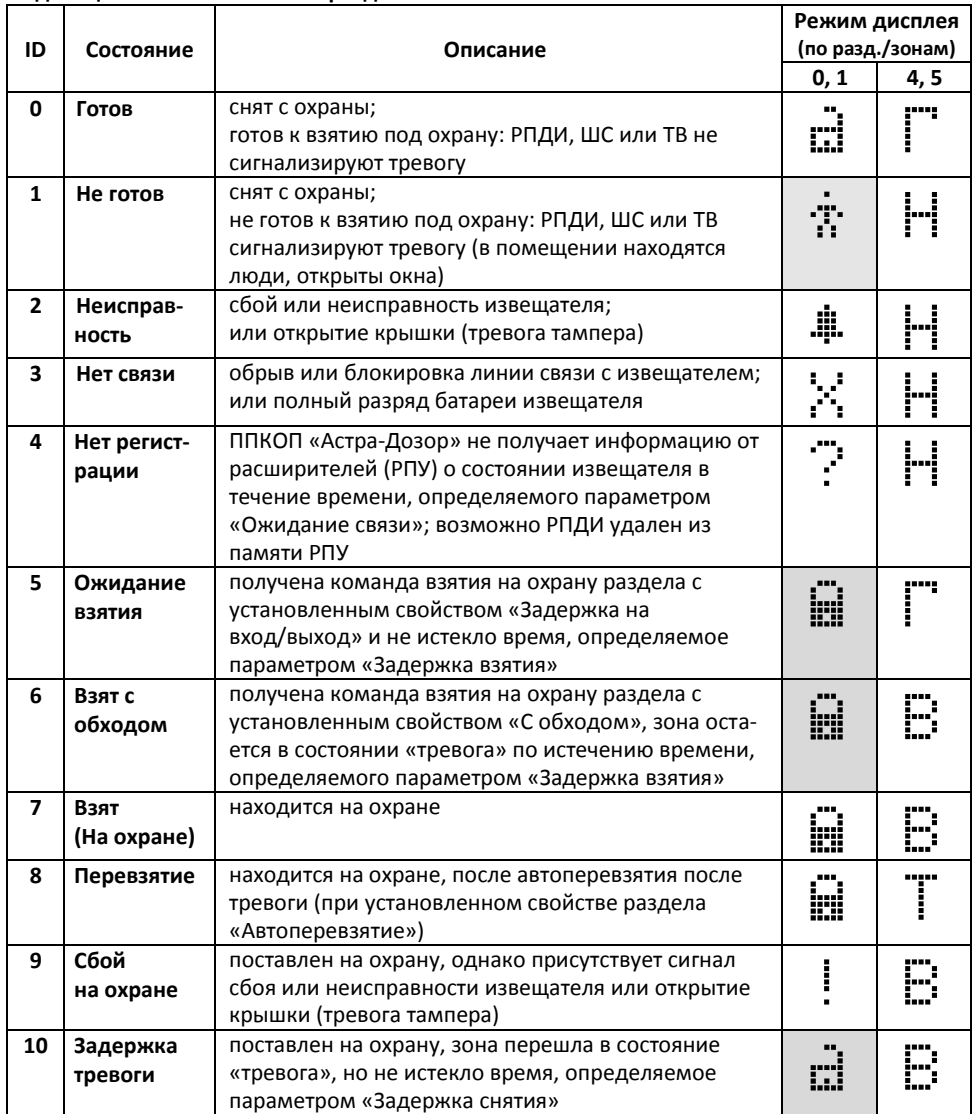

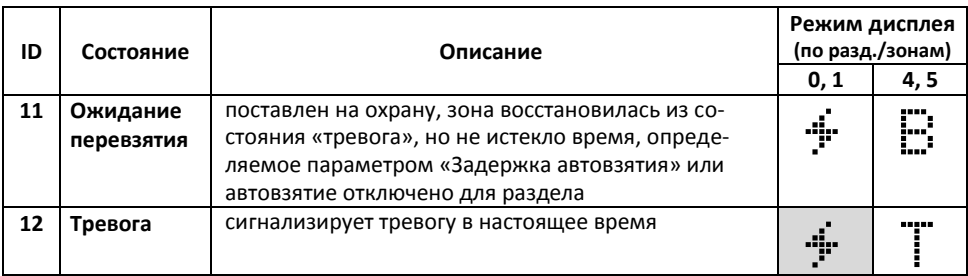

\* штриховка фона означает мигание пиктограммы

**Примечание** - ID номера состояний используются для настройки режимов работы выходов.

#### **4.4 Подключение внешних устройств к ППКОП «Астра-Дозор»**

#### **4.4.1 Подготовка РПУ**

*Конструкция*

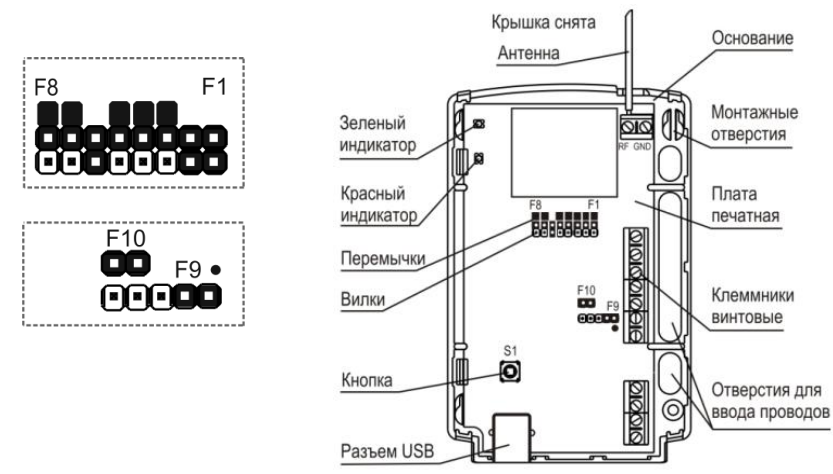

### *Подготовка РПУ к регистрации РПДИ:*

- 1) подключить к РПУ источник питания 12 В, проверить положение перемычек согласно рисунку;
- 2) включить питание РПУ. На РПУ на 1 с загораются оба индикатора.

Понаблюдать за зеленым индикатором $\mathbb{O}$ :

- горит ровным цветом или слегка мигает отсутствуют помехи на рабочей частоте;
- не горит совсем или мигает, при этом большую часть времени не горит, чем горит сильная помеха на рабочей частоте;
- 3) проверить частотную литеру, для чего установить на вилку **F3** перемычку при включенном питании. Индикаторы начинают синхронно мигать, количество вспышек в серии, соответствует номеру литеры. Частотная литера должна совпадать с литерой из-

вещателей. Для изменения литеры кратковременно нажать и отпустить кнопку **S1** (с пружиной). Снять перемычку с вилки **F3**;

- 4) очистить память РПУ (проводиться, если ранее это РПУ уже использовали):
	- установить перемычку на вилку **F2** (перемычки **F1** и **F3** сняты);

#### **Внимание!**

Перемычки снимать и устанавливать при выключенном питании.

- включить питание на РПУ. Загорается зеленый индикатор  $\mathbb O$  и горит как указано выше. **Красный** индикатор 1: не горит, если в памяти РПУ нет зарегистрированных РПДИ; горит или моргает (в зависимости от состояния зарегистрированных РПДИ);

нажать и удерживать кнопку **S1** (с пружинкой). При этом **красный** индикатор : загорается, если не горел; кратковременно потухнет и снова загорится, если горел. Кнопку удерживать в течение 5-6 с до погасания индикатора. Память РПУ полностью очищена;

- 5) отключить питание РПУ;
- 6) установить перемычку на вилку **F1**, **F2 -** для РПУ, только **F 1 -** для РТР;
- 7) установить время контроля канала с помощью перемычек **F4, F5** .

#### **4.4.2 Подготовка ППКОП «Астра-713»** *Конструкция ППКОП «Астра-713»*

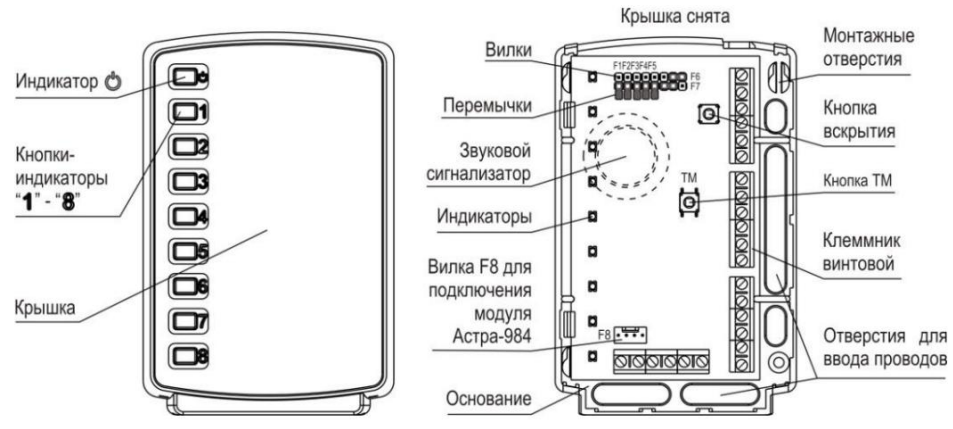

Поставляемый в продажу ППКОП «Астра-713» имеет программное обеспечение для работы в автономном режиме работы. Для обеспечения работы в режиме расширителя ШС в системе ППКОП «Астра-Дозор», необходимо сменить программное обеспечение (ПО) на версию 713dozor\_v2\_0 с помощью ПК. Для смены ПО **необходимы**:

- модуль сопряжения «Астра-984» (не входит в комплект поставки);
- программа **Pconf-713-v2\_1** или выше (размещена на сайте [www.teko.biz\)](http://www.teko.biz/).

#### *Порядок действия для смены ПО:*

- 1) скачать с сайта и установить на компьютер программу **Pconf-713**;
- 2) открыть крышку ППКОП «Астра-713» и установить перемычку **F7** на правые два штыря. Исходное положение других перемычек: **F1**- **F4** сняты, **F5** –установлена, **F6** – установлена на правые два штыря;
- 3) подключить модуль сопряжения «Астра-984» к вилке **F8**;
- 4) подключить к ППКОП «Астра-713» питание 12 В;
- 5) запустить программу **Pconf-713** на компьютере;
- 6) подключить модуль сопряжения «Астра-984» к USB порту компьютера;
- 7) при запросе драйвера нового устройства установить драйвер из папки (по умолчанию) c:\Program Files\TEKO\Pconf-713\Drv984\ftd2xx.inf. Порядок установки описан в файле помощи Pconf-713;
- 8) установить соединение с ППКОП «Астра-713» и обновить ПО на версию 713dozor\_v2\_0, порядок работы описан в файле помощи программы настройки;
- 9) выключить питание 12 В, отсоединить модуль сопряжения «Астра-984»;
- 10) установить перемычку на вилку **F7** на левые 2 штыря.

Назначение и положение перемычек ППКОП «Астра-713»:

- **F1** –**F4** – задание адреса расширителя в двоичном коде: все сняты – адрес 1, установлена перемычка **F1** – адрес 2, установлена **F2** - адрес 3, установлены **F1, F2** - адрес 4 и т.д.;

#### *Проверка работоспособности*

1) включить питание 12 В;

- 2) загораются все индикаторы:
- инликатор  $\mathbb O$  сначала красным (выход на рабочий режим), затем начинает моргать  $\bullet$ зеленым – индикация отсутствия связи по интерфейсу RS-485. При наличии связи - индикация постоянная.
- индикаторы **1 8** загораются зеленым, если все ШС в норме, при нарушении красным.

#### **4.4.3 Электрический монтаж системы**

- 1) Выдавить или просверлить заглушки выбранных отверстий для ввода проводов в основаниях ППКОП «Астра-Дозор», РПУ, РТР, РПД «Астра-РИ» и ППКОП «Астра-713».
- 2) Провести провода через отверстия для ввода проводов.
- 3) Провести электрический монтаж к клеммам РПУ, ППКОП «Астра-Дозор» и ППКОП «Астра-713» в соответствии со схемой подключения:

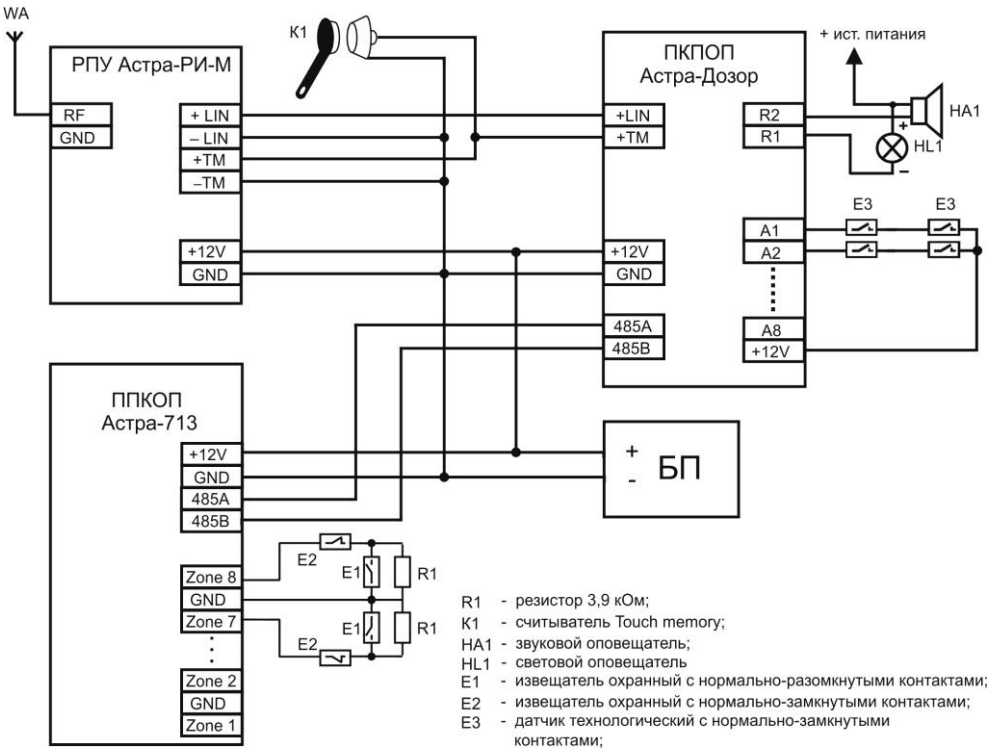

Рис. 1 - Схема подключения

**Примечание** - Если какие либо выходы А1-А8 не используются, то к ним ничего не подключать.

#### **4.5. Подготовка РПДИ к регистрации**

- 1) Регистрацию извещателей следует производить вблизи РПУ, для чего все извещатели, все РПУ и ППКОП «Астра-Дозор» разместить на столе.
- 2) Открыть корпуса извещателей в соответствии с руководствами по эксплуатации на извещатели.
- 3) Выключить питание извещателей:
	- из извещателей **"Астра-4511", "Астра-3221"** и из брелока **РПДК** вынуть элементы питания

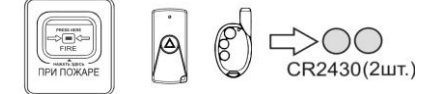

- на извещателях **"Астра-6131", "Астра-3321", "Астра-5131", "Астра-5121", "Астра-421" исп.РК**  снять перемычку включения питания

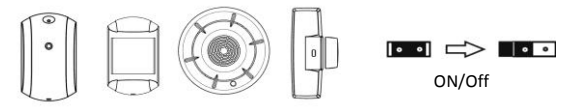

**-** на **"РПД Астра-РИ"** отключить внешний источник питания или отсоединить провод от

клеммы «+12 В». Установить перемычки в соответствии с выбранным режимом работы, таблица внутри крышки (извещатель системы «Астра-РИ-М» - установить перемычки на вилки **F1**, **F2**; в режиме пожарного извещателя – установить перемычку **F3**, в режиме охранного извещателя – снять перемычку **F3**).

Включить питание извещателей «Астра-421» исп.РК2 и «Астра-4511» исп.РК2, установив элементы питания, начиная с отсека **Secondary**. При использовании только одной батарейки установить в отсек **Primary**

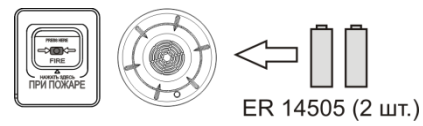

4) Проверить совпадение частотных литер всех извещателей, планируемых зарегистрировать в одном РПУ. Для извещателей «Астра-421» исп.РК2 и «Астра-4511» исп.РК2 установить необходимую литеру. Порядок действия: установить перемычку на вилку **F2**, при этом начинается индикация белого цвета короткими сериями. Количество вспышек в серии определяет номер литеры. Для смены литеры нажать и отпустить кнопку вскрытия извещателя.

### **4.6. Настройка радио расширителя**

- 1. Настройка радио расширител>
	- -- < 1. Состояние РПУ ■ <2. Настройка РПУ>  $-$ <1. Региср. РПДИ <2. Удаление РПДИ <3. Емкость <4. Смена адреса  $<$ 5. C<sub>6</sub>poc P<sub>U</sub>

<3. Ожидание дан. <4. Откл. определ. <5. Сброс статуса батарей <6. Тест физич, линии LIN

*1) Подключение РПУ №1*

Первому РПУ при подключении к ППКОП «Астра-Дозор» автоматически назначается адрес 1.

1. Включить питание 12В системы. Проконтролировать наличие связи с РПУ № 1. Для этого войти в меню настройки (п.4.2), войти в пункт меню **<1.Состояние РПУ** (OK)

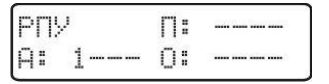

где

«**А**» - активные: цифры 1, 2, 3, 4 - подключенные РПУ и их номера соответственно,

«-» - нет подключенного РПУ. Номер позиции соответствует номеру РПУ.

«П» - состояние помеховой обстановки: «- » - нет помехи, цифры 1, 2, 3, 4 - соответствуют номеру РПУ с помехой,

«**О**» - ошибка: «-» - нет ошибки, цифры 1, 2, 3, 4 - соответствуют адресу РПУ с ошибкой.

**Примечание -** Всего в системе 128 зон, в заводских настройках зоны определены:

**с 1-по 10** – ТВ ППКОП «Астра-Дозор» для контроля технологических процессов,

**с 11 по 59** – для радио расширителя (РПУ №1).

**с 60 по 128** – для проводных расширителей (ППКОП «Астра-713»).

В системе может быть до 4-х РПУ. Каждое РПУ может поддерживать заданное количество зон. Количество зон для РПУ задается в меню **«<3.Емкость».** В заводских настройках емкость РПУ равна 49 (зоны 11-59). Последняя зона, 59-ая отвечает за состояние РПУ (вскрытие корпуса, блокирование радиоканала).

**Примечание** - Регистрацию РПДИ, РТР в РПУ можно проводить в автономном режиме работы РПУ согласно руководству по эксплуатации на РПУ. При подключении РПУ к ППКОП «Астра-Дозор», РПДИ будут автоматически присвоены зоны по порядку регистрации: РПДИ №1-зона №11, РПДИ №2-зона №12 и т.д.

При использовании в системе одного РПУ с количеством РПДИ до 48 перейти к процедуре регистрации РПДИ, п. 4.7.

*2) Подключение РПУ № 2, 3 или 4*

#### **Внимание!**

Для подключения очередного РПУ, необходимо сменить адрес первого на 2, 3 или 4.

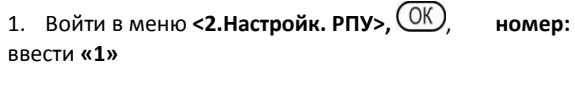

2. Нажать клавишу ОК

- 3. Нажимая клавишу **О** или клавиши **«4»** переходим к меню **<4.Смена адреса**,
- 4. Ввести новый номер из свободных **2-4**, для этого нажать  $(C)$   $(2)$

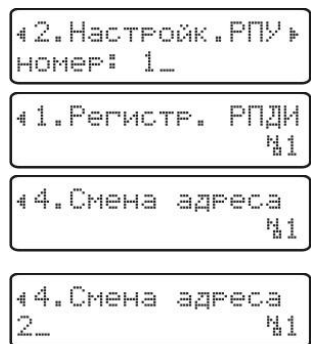

### **Внимание!**

При смене адреса для 2-4 РПУ предлагается сначала сбросить адрес в «1». Сброс адреса происходит без очистки памяти от зарегистрированных РПДИ. Для проведения этой операции предварительно необходимо отключить РПУ №1 по линии расширения установкой перемычки на вилку **F9**.

5. Нажать клавишу

6. Проконтролировать смену адреса в режиме просмотра состояния РПУ: нажимая клавишу  $(C)$  вернуться к меню **<2.Настройк.РПУ>,** листать клавишей или нажать **«1»**, меню **<1.Состояние РПУ,** где «2» – номер подклю-

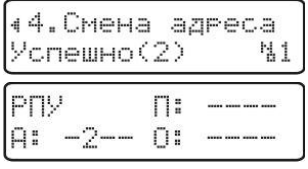

ченного и активного РПУ

7. Подключить по линии расширения 2-ое РПУ (подключение РПУ проводить установкой перемычки на вилку **F9**, предварительно подключенного по интерфейсу LIN РПУ). При подключении второго РПУ к ППКОП «Астра-Дозор», ему автоматически назначается адрес №1.

8. После подключения второго РПУ произойдет изменение состояние РПУ в режиме on-line

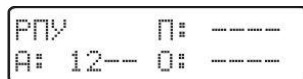

где, 1, 2 – номера подключенных и активных РПУ.

9. Для подключения третьего РПУ нужно освободить первый адрес. Для этого адрес первого сменить на свободные адреса 3 или 4, например «3» и подключить по линии расширения третий РПУ (установить перемычку на вилку **F9**) и т.д.

10. После подключения третьего РПУ проверить со-

стояние РПУ: **<1.Настройка радио расширител.> , <1.Состояние РПУ,** 

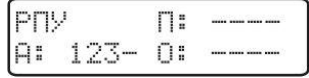

**Примечание -** Для удобства настройки системы на всех РПУ поставить метку с адресом, например, наклеить малярный скотч на экран радиомодема и подписать маркером.

*3) Назначение границы обслуживаемых зон для РПУ (задание параметра «Емкость»)* Определяет сколько РПДИ будет обслуживать РПУ. При назначении границы зон (емкости), последняя зона автоматически назначается состоянию РПУ (вскрытие корпуса и блокирование радиоканала).

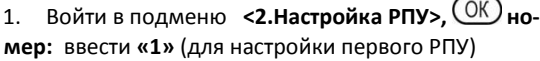

2. **, <3.Емкость** или нажать **«3»,**

3. Ввести емкость, например 20, для этого сначала стереть прежнюю CO, ввести «20», нажать (ОК)

4. Нажать

**Примечание** - При запросе «Расширить емк.?» для увеличения емкости РПУ1, добавления зон для РПУ 2 – 4 выбрать «ДА» стрелками  $(\blacktriangle)$ .  $(\blacktriangledown)$ .

Емкость (в нашем случае **20**), определяет границу зон для РПУ автоматически следующим образом:

для РПУ1 нижняя граница 11-ая, верхняя 30-ая. При этом последняя зона 30-я, отвечает за состояние РПУ. Записать данные по зонам для РПУ в Приложении 1.

При использовании в системе только одного РПУ перейти к **п. 4.7**

5. Для настройки следующего РПУ выполнить п.п. 1-4.

Для оперативной смены номера РПУ (без выхода в меню верхнего уровня) можно

использовать клавиши  $(\mathbb{H}), (\mathbb{K})$  аналогично клавиш $\bigcirc$  и  $\bigcirc$  соответственно.

# **Внимание!**

1. После выбора номера РПУ, все операции в этом подменю проводятся с этим РПУ, до смены номера.

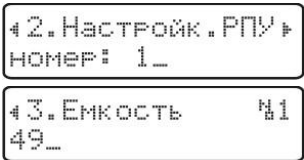

2. При изменении границ зон (емкости) 2, 3, 4 РПУ привязки зарегистрированных РПДИ этих РПУ к зонам и соответственно к разделам изменяются.

# **4.7. Регистрация РПДИ в РПУ**

1. Из меню **<2.Настройк.РПУ>**, ввести номер РПУ для настройки , , **<1.Регистр. РПДИ**

где №1 – номер РПУ. Для оперативной смены номера РПУ (без выхода в меню верхнего уровня) можно использовать клавиши $(\text{H})$ и $(\text{*})$ аналогично клавиш  $\text{H}$ и $(\text{H})$  соответственно.

2. Запустить процедуру регистрации РПДИ, нажать  $\overline{\text{OK}}$  Nº ретранслятора $\overline{\text{CD}}$ 

Индикация РПУ:

Загорится красный индикатор 1. РПУ находится в режиме регистраци 45 с.

3. Подать питание на регистрируемое радиоустройство (РПДИ, РТР). Для извещателей исп. РК2 включить режим регистрации (кратковременно замкнуть вилку F1, нажать и отпустить кнопку вскрытия извещателя).

При успешной регистрации

Индикация РПУ: **Красный** индикатор на РПУ сначала погаснет, затем замигает с частотой 2 раза в 1 с в течение 5 с (моргает медленно, не часто) – успешная регистрация.

где «1»- номер РПДИ в адресном пространстве РПУ.

### При неудачной регистрации

Индикация РПУ: **Красный** индикатор на РПУ сначала погаснет, затем замигает с частотой 8 раз в 1 с в течение 5 с (мигает очень часто) – отказ в регистрации. Повторить регистрацию п.2-3.

4. При неудачной регистрации или для регистрации следующего РПДИ, повторить п.2-3

5. После завершения регистрации всех РПДИ проверить состояние зон расширителя. Выйти в рабочий режим  $\mathbb{C}$ .  $\mathbb{C}$ 

#### **Примечания**

1. Зарегистрированным РПДИ автоматически присваиваются номера зон следующим образом:

- первому РПДИ первого РПУ зона №11, и т.д.;
- первому РПДИ второго РПУ (например, с назначенной границей зон 20-39) зона №20, и т.д.;
- для первого РПДИ третьего РПУ (например, с назначенной границей зон 40-59) зона №40, и т.д.
- 2. Для удобства настройки, заполнять порядковые номера РПДИ в РПУ в табличной форме, на РПДИ ставить метки соответствующего номера зоны, например, наклеить малярный скотч на плате РПДИ и подписать маркером автоматически присвоенный номер зоны (см. Приложение 1).

Региствация... спешно(1)

Региствация... C6oŭ

**ЙЙ:25 А** 134 11-20: aaaaaaaa-

Регистрация... Ожидание через 1-2 с Региствация.

Включите РПДИ

41. Региств.

РПЛИ N. 1

#### **4.8. Настройка проводных шлейфов сигнализации**

-2. Настройка проводных расшир>

 $-1$  Состояние

.<br>---<2.Ёмкость

....< 3. Низк. скор.

- 1. Проверить состояние подключенных ППКОП «Астра-713» (адреса и емкость). По умолчанию емкость всех ППКОП «Астра-713»=9 зон (8 зон для 8 ШС, 1 зона для состояния расширителя). При применении заводских настроек достаточно проверить состояние расширителя (адрес и состояние зон).
- 2.Войти в меню настроек. Удерживать нажатым  $\overline{\text{OK}}$  на запрос ввода ввести код инженера.  $\mathbb{Q}$ ,  $\overline{\mathbb{Q}}$  (OK)  $\overline{\mathbb{Q}}$   $\overline{\mathbb{Q}}$   $\overline{\mathbb{Q}}$   $\overline{\mathbb{Q}}$   $\overline{\mathbb{Q}}$   $\overline{\mathbb{Q}}$   $\overline{\mathbb{Q}}$   $\overline{\mathbb{Q}}$   $\overline{\mathbb{Q}}$   $\overline{\mathbb{Q}}$   $\overline{\mathbb{Q}}$   $\overline{\mathbb{Q}}$   $\overline{\mathbb{Q}}$   $\overline{\$

А - активность расширителя, номер позиции слева направо адрес расширителя. В нашем случае подключен расширитель с адресом 1.

3. Просмотр состояния зон расширителя.  $(OK)$  ( просмотр состояния **60 - 69**, ,

**Примечание** - В заводских настройках зоны распределены: расширитель проводных ШС №1 – с 60-68 зоны; расширитель проводных ШС №2 – с 69-77 зоны; расширитель проводных ШС №3 – с 78-87 зоны и.т.д.

Для ППКОП «Астра-713» с версией ПО 713dozor\_v2\_0 опцию <3.Низк.скор.> установить в «Да».

### **4.9. Настройка разделов и зон**

Предназначен для привязки зон к разделам, задания режимов работы разделов. Настройки доступны отдельно по разделам и по зонам.

#### -3. Настройка разделов и зон>

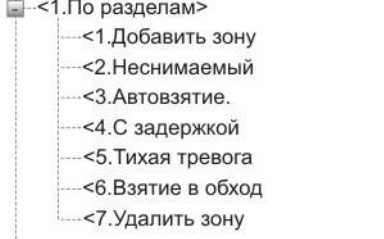

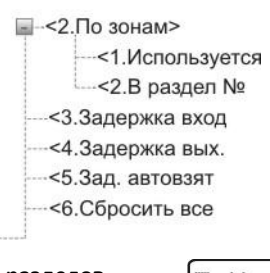

Вход через меню первого уровня **3.Настройка разделов и зон>**

þ. Разделов и зон

#### **4.9.1 Настройка по разделам**

**1. Распределение зон в разделы.** Предназначен для привязки зон к разделам. Для удобства настройки все данные заносить в таблицу (см. Приложение 1).

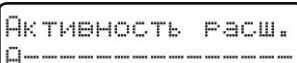

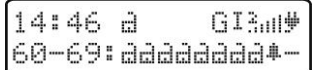

1) Нажать клавишу  $\overline{\text{OK}}$  выбрать меню «**<1.По разде**лам>», <sup>OK</sup>, ввести номер настраиваемого раздела.

2) Привязка зон к разделам. Нажать клавишу  $($ ОК)

> где №1 – номер настраиваемого раздела. Номера разделов можно выбирать клавишами «#» и «\*» аналогично действиям клавишами  $\bigcirc$  и  $\bigcirc$  не выходя в меню верхнего уровня.

3) Нажать клавишу  $\overline{\text{OK}}$ , ввести номер привязываемой к этому разделу зоны, например **11**

4) Два раза нажать клавишу  $\overline{\text{OK}}$ , привязать следующую зону к первому разделу и т.д. Перейти к другому разделу и повторить пункты 2 - 4.

**Примечание -** При присвоении зоны к разделу, выбранной зоне автоматически присваивается статус «используется = **Да**».

**2. Задание режимов работы разделам.** Для удобства настройки все данные по

режимам работы разделов заносить в таблицу (см. Приложение 2).

## 1) Задание режима работы раздела «**неснимаемый**»

Раздел всегда находится на охране, возможно только перевзятие (применяется для снятия тревоги). Раздел автоматически берется на охрану после **"**снятия**"** при условии восстановления параметров раздела.

- Нажимая или «**2**» выбрать меню **<2.Неснимаемый**, нажать
- Нажать  $(K)$  клавишами  $\bigodot$  или  $\nabla$  выбрать «Да»
- Нажать ОК) для подтверждения.

Флаги: Нет–выключен, Да – включен.

Для оперативной смены номера раздела (без выхода в меню верхнего уровня) использовать клавиши «#» и «\*» аналогично клавиш $\big(\bigwedge_{i=1}^{\infty}$  и $\big(\bigtriangledown)$ 

### 2) Задание режима работы раздела «**автовзятие**»

Раздел снимаемый с охраны. При нарушении раздела с установленным режимом "Автовзятие" извещение «Тревога» выдается на все средства оповещения, на ПЦН по активным каналам интернет и SMS. Раздел автоматически будет взят на охрану при восстановлении параметров раздела по истечении заданного времени автовзятия . Реле, имеющее привязку к данному разделу, замкнется. Индикация извещения "Тревога" на ЖКИ и световом оповещателе сохраняется до снятия раздела с охраны.

**Примечание** - Время задержки определяется значением настройки «<**5.Зад. автовзятия>**» в настройках меню верхнего уровня **<3.Настройка разделов и зон>.**

Порядок действия аналогичен настройке режима «**Неснимаемый**».

3) Задание режима работы раздела «**С задержкой**»

2. Неснимаемый N. 1

42. Неснимаемый N.1

41.Добавить вону 법1

41.Добавить **BOHY** N. 1

∢1.∏o raszemam∙

HOMeP:

Применяется при организации тактики охраны с задержкой на вход и выход, для обеспечения необходимого времени доступа к клавиатуре ППКОП «Астра-Дозор».

**Примечание** - Время задержки на вход определяется значением настройки «**3.Задержка вход**», время задержки на выход определяется значением настройки «**4.Задержка вых.**» в настройках меню верхнего **<3.Настройка разделов и зон>.**

Порядок действия аналогичен настройке режима «**Неснимаемый**».

#### 4) Задание режима работы раздела «**Тихая тревога**»

При нарушении раздела с установленным режимом "Тихая тревога" извещение "Тревога" выдается только на реле, имеющее привязку к данному разделу, на ПЦН по активным каналам интернет и SMS. Выдача извещения "Тревога" на звуковые, световые оповещатели и ЖКИ не производится. Извещение "Тревога" фиксируется в журнале событий.

Порядок действия аналогичен настройке режима «**Неснимаемый**».

5) Задание режима работы раздела «**Взят в обход**»

Режим обеспечивает разрешение или запрет постановки на охрану с исключением зон (**частичную** охрану) индивидуально для каждого раздела.

Порядок действия аналогичен настройке режима «**Неснимаемый**».

6) Удаление привязок зон к разделам

Устанавливает зону неиспользуемой, тем самым автоматически исключает зону из раздела, информация о присвоении к разделу сохраняется, но не используется до повторного задействования зоны.

Нажимая или «**7**» выбрать меню **<7.Удалить зону**, нажать **.** На запрос номера зоны ввести номер удаляемой из обслуживания зоны.

# **4.9.2 Настройка по зонам**

Определяет, используется зона для мониторинга или нет. Зоны ранее не добавленные в разделы, при установке данной настройки в активное состояние «Да» автоматически привязываются к разделу 1. Данное меню позволяет просматривать и редактировать привязки зон к разделам

1. Из меню «**3. Настройка разделов и зон>»,**  $\overline{O(K)}$ клавишей **• выбрать меню <2.По зонам>**,  $\overline{\text{OK}}$  ввести номер зоны**,** например **11**

- 2. Нажать клавишу (OK), OK), в нашем случае
- 3. ©К). **▼**, меню **<2.В раздел №**

4.  $(OK)$ , посмотреть к какому разделу привязан. При необходимости можно изменить номер раздела.

∣∢7.Удалить вону<br>М

∢2.По вонам∗ HOMer: 11\_

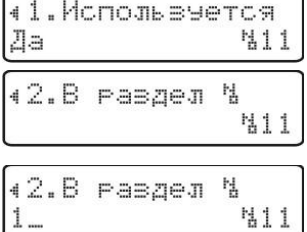

# **4.9.3 Задание времени задержки на вход/выход, автовзятие**

Время задается от 0 до 255 сек. Функции распространяется на все разделы, с включенным режимом раздела «**С задержкой**». При этом заданное время будет одинаковым для всех разделов.

#### *1) Задание задержки на вход*

Настройка доступна в меню **3.Настройка разделов и зон.>, ,** клавишей или **«3»** выбрать **«3.Задержка вход.**  $\overline{\text{OK}}$ , Задать время задержки на вход в сек.

### *2) Задание задержки на выход*

Клавишей **«стрелка вниз»** или **«4»** выбрать

**«4.Задержка вых, .** Задать время задержки на выход.

### *3) Задание времени автовзятия*

Время задается от 0 до 255 сек. Функции распространяется на все разделы, с включенным режимом «**Автовзятие**».

Клавишей или «**5»** выбрать **«5.Зад. автовзят,** 

**.** Задать время автовзятия.

### **4.10. Организация управления системой**

Предназначен для организации управления по постановке и снятию охранных разделов, перевзятию пожарных и охранных круглосуточных (неснимаемых) разделов при получении тревожного извещений. Управление можно организовать PIN-кодами с клавиатуры, ключами ТМ (в том числе брелоком РПДК), с бесконтактного считывателя идентификатора в формате Wiagand, отправкой команды в SMS, отправкой команды с ПЦН, по протоколу Telnet. Со всеми возможностями управления более подробно можно ознакомиться в руководстве по эксплуатации.

#### - 4.Идентификация пользователей>

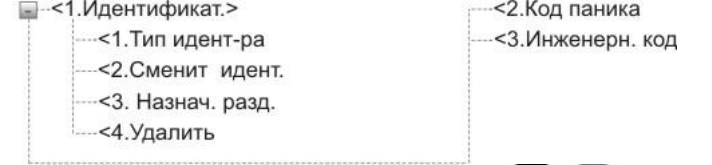

1) Войти в меню «4. Идентификация пользователей». Клавиша  $\mathbb{C}$ .  $\blacktriangledown$  или «4» выбрать **«4.Идентификация пользователей>.** 

### **Назначения полномочий пользователям**

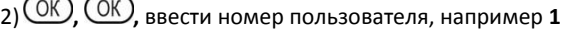

3) **,** , ввести тип идентификатора: **1** , **где** №1 номер пользователя

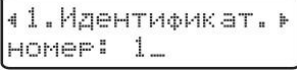

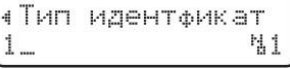

5.Зад. автоввят

3. Bazerwka BX02 1 0

4. Bazerwka Bux.

**Примечание** - Типы идентификаторов:

- **0** идентификация не производится;
- **1** управление **PIN** кодами с клавиатуры (коды 1-4-х значные);
- **2** управление ключами **ТМ**;
- **3** управление идентификаторами **Wiegand**.

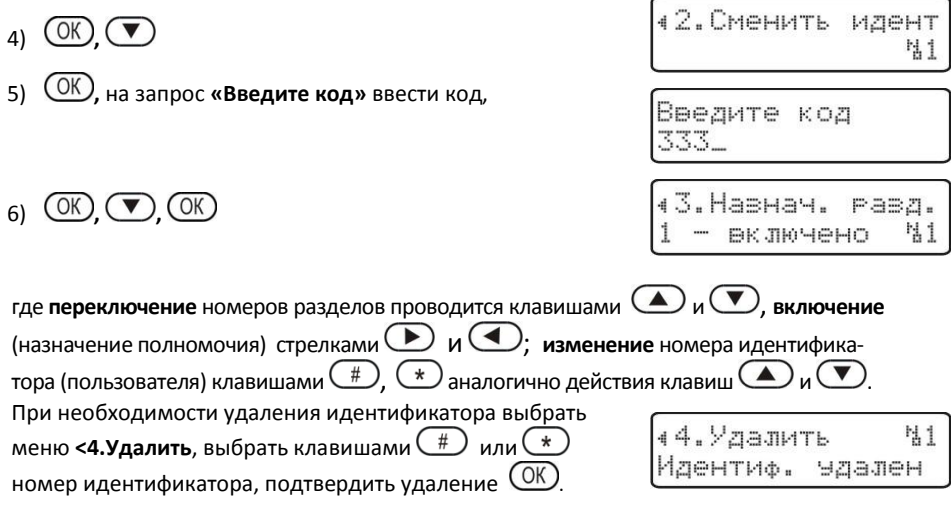

### **4.11. Проверка работы системы**

Для проверки работы системы перевести «Режим дисплея» по разделам. Для чего войти в меню «8.Настройка вида дисплея» - «<1.Режим дисплея» или нажать  $\mathbb{C}$ .  $\mathbb{C}$  « $\mathbf{8}$ ».  $(K)$ ,  $(K)$ <sub>BBecTM</sub>  $_{k}$ **O**<sub>»</sub>,  $(K)$ ,  $(C)$ ,  $(C)$ 

Поставить систему на охрану.

Формат набора кода с клавиатуры:

- Нажать  $(\#)$ , появиться приглашение «Введите код», ввести «Код», подтвердить нажав - только постановка на охрану;

- Нажать  $(*)$ . появиться приглашение «Введите код», ввести «Код», подтвердить нажав (ОК) - только снятие с охраны.

Для управления в режиме ключа ТМ (если снят - взять, если взят – снять), просто ввести код управления. При этом при наборе четырехзначного кода происходит автоматическое выполнение команды, при вводе кода состоящего из 1-3 цифр подтвердить ввод нажатием клавиши $($ ОК $)$ 

Остальные способы управления более подробно в руководстве по эксплуатации.

Проверить работу систему, поочередно делая нарушения зон в разделах, по индикации состояния разделов зафиксировать нарушение в разделе. Для снятия тревоги применить зарегистрированный идентификатор. После снятия тревоги зафиксировать восстановление или снятие раздела по индикации состояния раздела. Проверку проводить для всех зон.

# <span id="page-22-0"></span>**5. Настройка выходов**

Позволяет настраивать выходы под любые задачи пользователя. Режимы применяются для управления технологическими и иными процессами, для подключения световых и звуковых оповещателей, организации управления освещением (например включение по таймеру) по нарушению зоны, перекрытие подачи воды в квартиру с помощью управляемых кранов для защиты от протечки воды, включение освещения в квартире и телевизора для создания эффекта присутствия и т.д. Доступные настройки в меню:

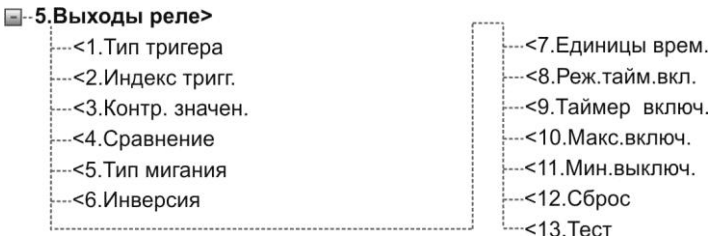

В заводских настройках **Реле 1** настроено в режим работы «Контрольная лампа (**Маяк)**», **Реле 2** в режиме работы «Звуковой (**Сирена)**». Выходы отрабатывают состояние всех 16-и разделов. Более подробно о настройках смотрите в Руководстве по эксплуатации на ППКОП «Астра-Дозор».

Типовые примеры настроек выходов ППКОП «Астра-Дозор»

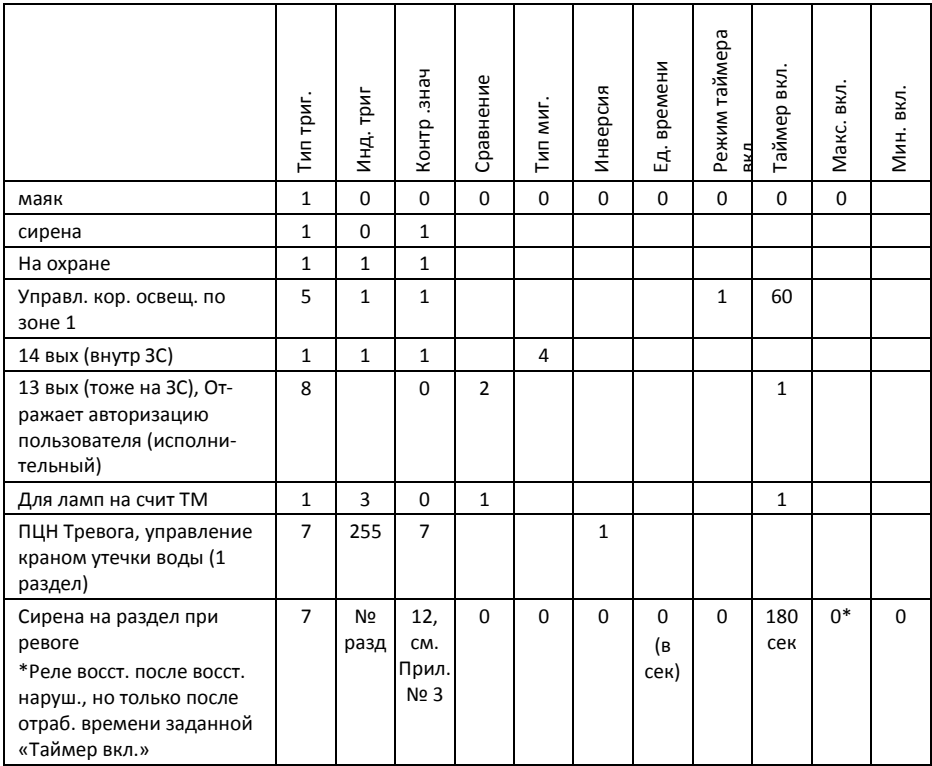

# <span id="page-23-0"></span>**6. Настройка связи с сервером ПЦН**

Предназначен для ввода идентификационных параметров объекта, настройки параметров интернет по локальной сети, через операторов сотовой связи.

#### -6. Централизов, мониторинг (ПЦН)>

...<1.ID объекта ---<2 Ключ связи  $-3$ Cepsepы -<4. Моб. интернет> **Е-<5.Локальн.** сеть> :...< 6. Интерв. связи

# **6.1. <1. ID объекта**

Присваивается сервером ПЦН при организации объекта по полученным логином и паролем в web интерфейсе администратора. Логин и пароль получаются установленным порядком, см. Приложение 3.

**Примечание** - ППКОП «Астра-Дозор» без ввода пультового номера, ключа связи и IP серверов соединение с сервером через интернет не устанавливает.

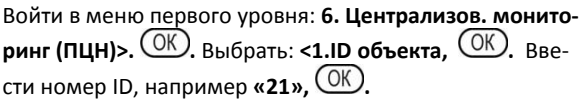

1.ID объекта

# **6.2. <2. Ключ связи**

Создается пользователем при организации объекта в web интерфейсе администратора.

или **«2», в**ыбрать: **<2.Ключ связи, .** Ввести полученный ключ связи, например **«57694653», .**

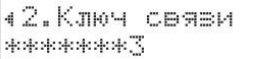

# **6.3. <3. Сервер**

Ввести IP основного и резервного (при наличии) серверов.

или **«3», в**ыбрать: **<3.Серверы, .** Ввести номер сервера « $1$ »,  $\overline{\text{OK}}$ 

Ввести IP первого сервера.  $\overline{\text{OK}}$ 

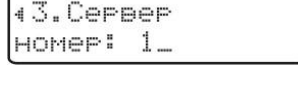

Aarec 77.171.63.172

Аналогично ввести IP адрес резервного сервера при наличии.

# **6.4. <4.Мобильный интернет>**

Позволяет настраивать интернет через операторов сотовой связи (ОСС). Модуль GSM поддерживает две SIM карты. По умолчанию **SIM1** (левый) настроен на интернет через оператора **MTC**, **SIM2** (правый) – **Beeline**. Для включения достаточно активировать поддержку GPRS войдя в меню «**1.Задействовать**».

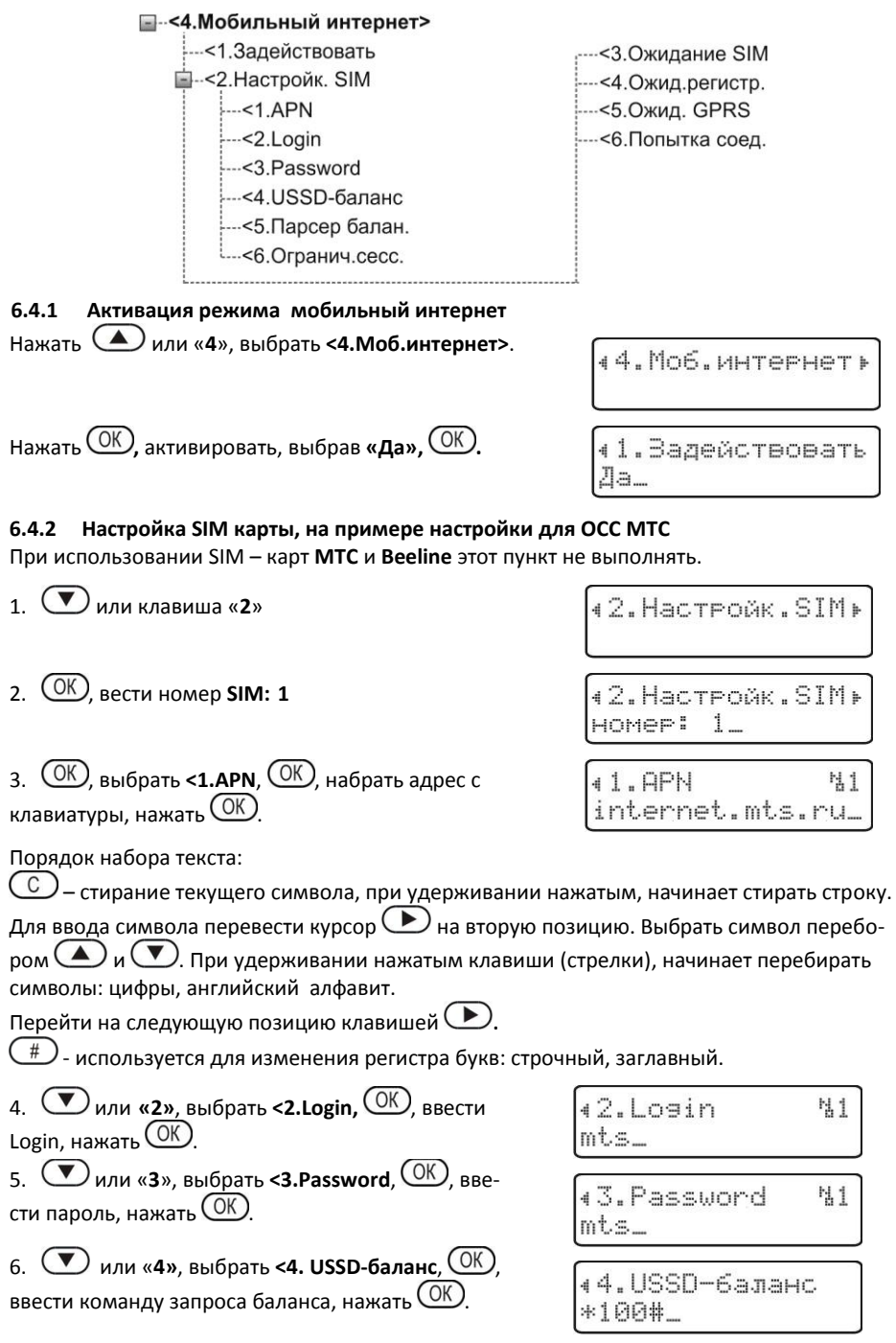

# **6.5. <5.Локальная сеть>**

Настройка интернет через локальную сеть. Для сетей без пароля и с динамическим присвоением сетевого адреса, достаточно активировать пункт поддержки локальной сети и проверить отключение функции назначения Статического адреса.

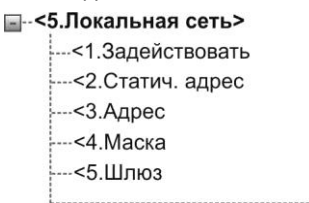

 $-56$ . Proxy  $-5$  <7. Proxy nopt ---< 8. НТТР принудит. --< 9. Текущ. адрес

**Примечание** - При использовании только беспроводного интернет п. 6.5 пропустить.

# **6.5.1 Активация поддержки интернет через ло-**

#### **кальную сеть**

Войти в меню первого уровня: **6. Цетрализов. мониторинг (ПЦН)>. .** Выбрать: **<1.Локальная сеть>, . «1.Задействовать, ,** установить значение **«Да»**. Войти в меню <2.Статич. адрес: **(V)**, **ОК)**, проверить установленное значение, должно быть **«Нет».** При значении **«Да»** поставить в **«Нет»**.

Войти в рабочий режим: нажать 3 раза клавишу  $\bigcirc$ . Подключить сетевой шнур к прибору, автоматически устанавливается соединение с интернет через сеть

(значок Е) и происходит синхронизация времени по серверу при выполнении условий примечания на стр.  $24.$ 

При других вариантах настройки сети обратиться к администратору **IT** обслуживаемой организации.

# <span id="page-25-0"></span>**7. Оповещение пользователя**

Предназначен для организации оповещения в формате SMS пользователей и ПЦН других производителей: поддерживаются форматы **КСА ПЦО «Эгида»** производства **ЗАО НВП «Болид», Jablotron Monitoring Station** производства **Jablotron s.r.o.** Чехия.

**Примечание -** При организации оповещения только по каналам интернет п.7 пропустить.

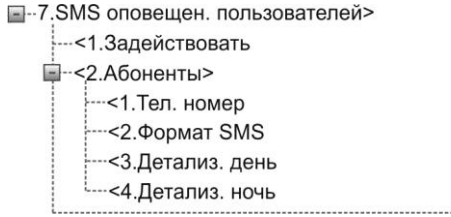

----<3.Имя объекта ---<4. Тест таймер ---< 5. Уровни сообщ. ---< 6. Восстановить уровни по умолч.

11.Задействовать

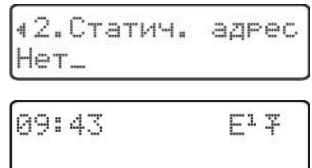

# **7.1. Активация режима оповещения, включается в меню <1.Задействовать.**

Меню предназначено для активации оповещения передачей SMS сообщений. Для включения режима установить «Да». Далее рассмотрим вариант настройки оповещения пользователей.

# **7.2. Настройка отправки SMS пользователю, проводиться в меню <2.Абоненты>**

**7.2.1 Меню <1.Тел. номер**. Выбор номера абонента (всего абонентов может быть пять), ввод номера телефона (вводить в международном коде, например: +79001234567).

**7.2.2 <2.Формат SMS.** Назначение формата SMS

где 0 – текстовый формат кириллица;

1 – формат совместимый с УО-04С (латиница 160 символов);

2 – Jablotron SMS (не читаемый на обычном телефоне).

**7.2.3 <3.Детализация день**. Уровень детализации сообщений, отправляемых выбранному пользователю. Чем выше уровень, тем больше информации будет получать абонент (определяется уровнем сообщений). При первой настройке можно постепенно повышать уровень с 0 до 7 до достижения необходимого уровня детализации. Также можно изменить уровень отдельно взятого сообщения по ID номеру согласно Руководству по эксплуатации на ППКОП «Астра-Дозор», что позволит организовать оповещение по выбранному правилу заказчика.

**7.2.4 <4.Детализация ночь.** Аналогично для дневного режима**.**

**7.3 <4.Тест таймер>** Применяется для периодического подтверждения живучести системы отправкой SMS пользователю. Для этого время выставляется в часах. SMS будет отправлено через указанное время от метки «2.Начало дня» у казанного в меню «9.Настройка времени и даты». В тексте SMS указывается имя объекта, состояние системы и баланс.

# **7.4. <5.Уровни сообщений**

Назначается детализация по каждому сообщению по ID можно назначить свой уровень. Применяется для гибкой настройки отправки SMS, если не устраивают предустановленные в заводских настройках. Более подробно обо всех уровнях сообщений смотрите в Руководстве по эксплуатации на ППКОП «Астра-Дозор».

# <span id="page-26-0"></span>**8. Внешний вид**

Позволяет задать режим отображения на ЖКИ, установить контрастность и уровень подсветки ЖКИ.

- 8. Настройка вида дисплея>
	- -<1. Режим дисплея
	- --- < 2. Подсвет день
	- -- < 3. Подсвет. ночь
	- $\leftarrow$  <4. Контраст

# **8.1. <1.Режим дисплея**

Позволяет выбрать режим отображения состояния системы сигнализации по зонам, или разделам; отображение зон в мнемоническом, цифровом или буквенном отображении. См. табл. **Индикация состояния зон и разделов, стр.9.**

# <span id="page-27-0"></span>**9. Время**

Служит для задания текущего времени, даты. Назначение функций согласно названий меню.

#### -9. Настройка времени и даты>

-- < 1. Часовой пояс -< 2. Начало дня --< 3. Крнец дня --< 4. Откл. д/ночь -S. Время и дата

# <span id="page-27-1"></span>**10. Сервисные функции**

Назначение функций согласно названий меню.

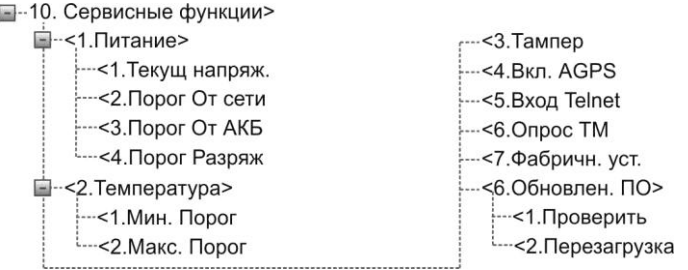

# **10.1. <1. Питание>**

Позволяет измерить текущее напряжение источника питания, и по этой величине выставить пороги контроля состояния источника питания: работа от сети, переход на питание от АКБ, АКБ разражен.

### **Внимание!**

Для корректного определения состояния источника питания необходимо настроить пороговые значения для конкретных условий работы и конкретного источника питания, более подробно можно ознакомиться в Руководстве по эксплуатации (п.9.11.1).

# **10.2. <2. Температура>**

Позволяет мониторить температуру внутри ППКОП «Астра-Дозор» и формировать события по выставленным порогам. На ЖКИ отображается текущее значение температуры.

# **10.3. <3. Тампер**

Позволяет включить или выключить из обслуживания контроль вскрытия корпуса ППКОП «Астра-Дозор».

# **10.4. <4. Вкл. AGPS**

Позволяет включать или выключать отображение определения местоположения ППКОП «Астра-Дозор» относительно вышек ОСС.

# **10.5. <7. Фабрич.уст.**

Предназначено для установки заводских настроек по коду через меню ППКОП «Астра-Дозор». Код для установки заводских настроек «**5555**».

# **10.6. <8. Обновление ПО>**

Предназначено для включения процесса загрузки обновленного ПО через интернет.

Инициализация обновления происходит активацией меню «<1.Проверить». Обновление ПО происходит в фоновом режиме, не мешая выполнению прибором основных охранных функций. Для применения обновления ПО необходимо провести перезагрузку прибора. Можно выполнить выключением включением питания или через меню «<2.Применить».

# <span id="page-28-0"></span>**Приложение 1. Зоны, границы зон РПУ, ППКОП «Астра-Дозор»**

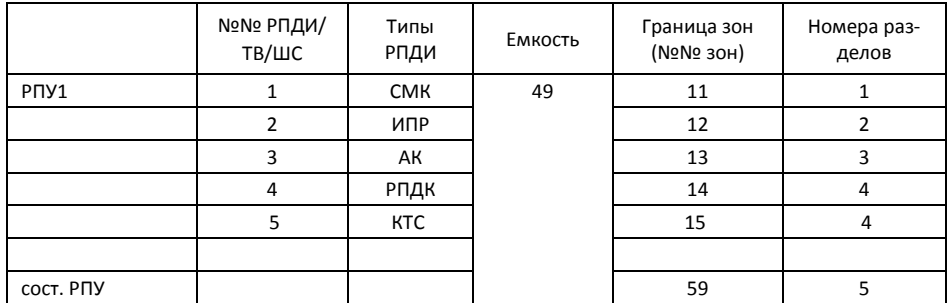

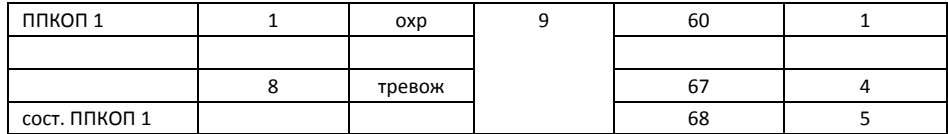

### <span id="page-28-1"></span>**Приложение 2. Типы и режимы разделов**

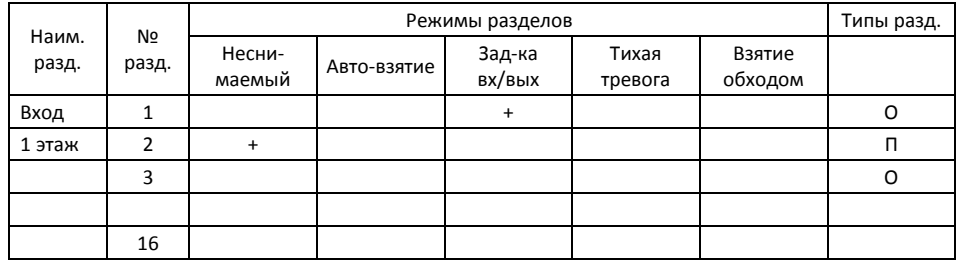

# <span id="page-28-2"></span>**Приложение 3. Подключение к серверу ПЦН**

### **Варианты подключения к ПЦН**

#### 1. Мониторинг специалистами ПЦН (Мониторинговая организация имеет собственные серверы ПЦН)

Этот вариант требует наличие договора с мониторинговой организацией, которая осуществляет мониторинг состояния объекта и по необходимости его настройку. Клиент получает учетную запись, позволяющую удаленно управлять взятием на охрану/снятием с охраны, управлять исполнительными устройствами и просматривать журнал событий в реальном времени.

Возможность доступа и получение учетных данных для доступа на сервер ПЦН оформляется дополнительным соглашением с мониторинговой организацией.

Ответственность за охрану объекта несет мониторинговая организация, имеющая собственный сервер ПЦН.

Доступ к серверу ПЦН, как правило, платный, тарифы и способы оплаты устанавливаются мониторинговой организацией.

#### 2. Мониторинг собственными силами. Для удаленного мониторинга используются сервера ПЦН «Дозор»

Этот вариант не требует наличия договора с мониторинговой организацией и позволяет самостоятельно иметь полный контроль над объектом. Для работы в таком режиме требуется получение учетной записи и создание конфигурационных записей подключаемых объектов. Учетные и конфигурационные записи создаются для Вас администратором сервера ПЦН после прохождения регистрации.

Ответственность за охрану объекта несет собственник или организация, не имеющая собственного сервер ПЦН.

Доступ к ПЦН платный. Абонентская плата в месяц 100 руб. с одного ППКОП «Астра-Дозор». Для тестирования системы пользование услугами сервера за первые 2 месяца предоставляется бесплатно.

Для регистрации потребуется следующая информация: ФИО, адрес, e-mail либо телефон, серийный номер ППКОП «Астра-Дозор» и количество объектов, которое Вы планируете создавать.

Регистрация производится по e-mail: administrator@opasnost.net либо на странице сайта http://www.opasnost.net/dozor/register\_site.html. После регистрации Вы получаете логин/пароль, адрес и IP основного и запасного сервера ПЦН. Войдя в приложение консоли администрирования Вы можете изменять конфигурацию Вашего объекта самостоятельно.

3. Мониторинговая организация управляет объектами ПЦН. Мониторинговая организация арендует ресурсы серверов ПЦН «Дозор» для управления группами объектов. Идеально подходит для создания новых ЧОП с первоначально низким бюджетом

Данный вариант отличается от приобретения собственного сервера ПЦН тем, что все трудоемкие работы, требующие высокой квалификации персонала, а также техническое обеспечение двух независимых серверов, в т.ч. бесперебойным питанием и доступом в сеть по резервируемым каналам, производятся обслуживающим персоналом серверов ПЦН в рамках заключенного договора. Преимущество данного способа в том, что на одном физическом сервере размещается несколько серверов ПЦН, например, ящики электронной почты, что существенно снижает стоимость ежемесячного обслуживания для конечного пользователя, особенно для случая, когда количество обслуживаемых объектов не превышает нескольких десятков.

Мониторинговой организации предлагается заключить договор на обслуживание сАдминистором ПЦН. Учетная запись создается в данном случае Администратором ПЦН. Такая учетная запись дает возможность самостоятельного создания и конфигурирования объектов и их пультовых номеров и ключей связи, управления объектами, а также создания учетных записей клиентов, подключающихся в соответствии с вариантом 1.

Доступ к ПЦН платный. Абонентская плата в месяц 100 руб. с одного ППКОП «Астра-Дозор». Для тестирования ПЦН ЧОП пользование услугами сервера в течение 1 месяца предоставляется бесплатно.

Контактная информация для связи с Администратором ПЦН находится на странице сайта http://www.opasnost.net/dozor/register\_partner.html, с вопросами и предложениями рекомендуем обращаться по e-mail[: administrator@opasnost.net.](mailto:administrator@opasnost.net)

# **Предупреждение!**

Данная инструкция предназначена только для начального ознакомления с функциями **ППКОП «Астра-Дозор»** и пошаговой настройки.

Для изучения всех возможностей ППКОП «Астра-Дозор» рекомендуем внимательно и вдумчиво прочитать Руководство по эксплуатации на ППКОП «Астра-Дозор». Руководство по эксплуатации размещено на сайтах **[www.teko.biz](http://www.teko.biz/) и www.astra-dozor.ru.**

Если у Вас возникли вопросы, звоните или пишите по адресу, указанному в конце данной инструкции и Руководства по эксплуатации.

Если Вы желаете оперативно внести замечания и предложений по совершенствованию функций ППКОП «Астра-Дозор», добро пожаловать в систему контроля разработки по ссылке **https://opasnost.net/trac/**

**Продажа и техподдержка ООО "Теко – Торговый Дом"** 420138, г. Казань, Проспект Победы д.19 Тел.: +7 (843) 261–55–75 Факс: +7 (843) 261–58–08 E-mail[: info@teko.biz](mailto:info@teko.biz) Web: **www.teko.biz**

**Гарантийное обслуживание ЗАО НТЦ ТЕКО** 420108, г. Казань, ул. Гафури д.71, а/я 87 Тел.: +7 (843) 278–95–78 Факс: +7 (843) 278–95–58 E-mail[: otk@teko.biz](mailto:otk@teko.biz) Web: **www.teko.biz**

Сделано в России

Astra-dozor\_v2\_1